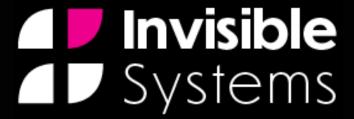

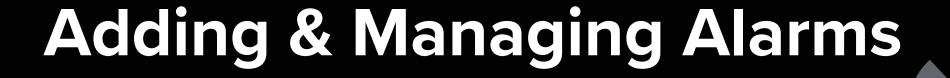

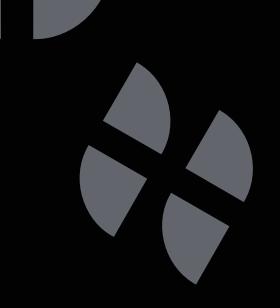

# A guide to adding & managing alarms in Real-Time Online

This guide will take you through the steps of adding new alarms in Real-Time Online and editing their details and thresholds.

### Step 1

To set up an alarm for a sensor, **click** 'System setup' from the side menu, then select 'Alarm thresholds'.

### Step 2

You'll see a list of all your sensors. To find the sensor that you want to add an alarm to, you can search for it using the search bar.

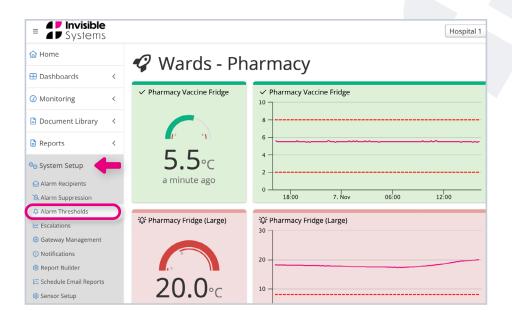

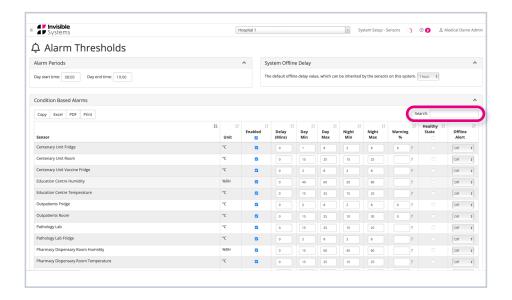

### Step 3

Next to your chosen sensor, you can set its alarm details and thresholds.

#### You can:

- Choose 'day' start and end times at the top of the page. 'Night' is classed as anything outside of these hours.
- Set day and night thresholds. These are the limits for your sensor - anything outside of these will trigger an alarm.
- Set a 'delay' this is how long the reading can stay out of the threshold without raising an alarm. For example, you may decide that if a parameter dips below its minimum threshold for less than 30 minutes, then moves back to a safe level within that time, no alarm is triggered.

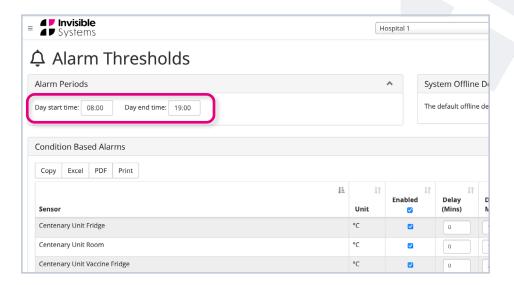

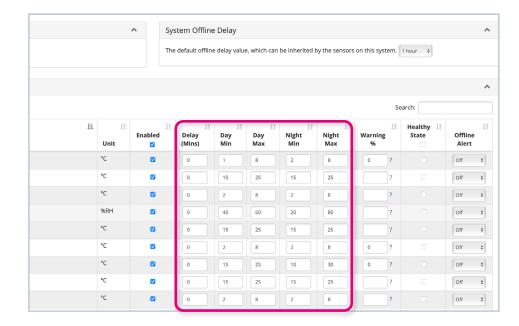

- You may also choose to set up warning percentages. These determine how close a sensor can be to triggering an alarm before sending out warning emails. A warning percentage of 10% would mean that the sensor was very close to setting off an alarm. Once it had reached this level, warning messages would be sent out to the relevant people.
- By checking 'Healthy state', you allow the system to automatically remove alarms once conditions are back within a healthy threshold.
- By checking 'enabled', this alarm is now saved to the system and relevant stakeholders will receive emails and alerts should an alarm go off.

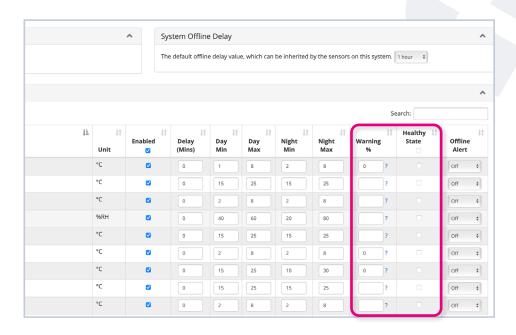

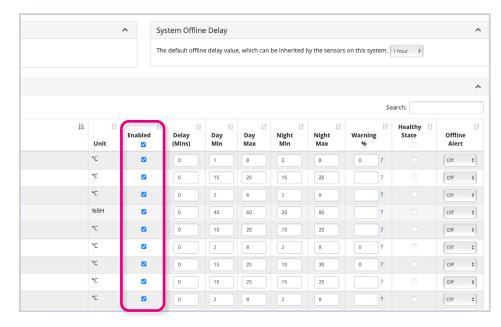

You also have the option to generate
offline alerts. These trigger an alarm
when you have not received a message
from a device with a certain number of
hours.

You can set a default offline time under the 'System Offline Delay' section at the top of the page. The time you select here will be used when the value 'Inherit' is selected from the 'Offline Alert' dropdown list.

You can also choose specific offline times for each sensor by selecting your desired delay time from this list.

Make sure to **click 'Save all'** after making any changes.

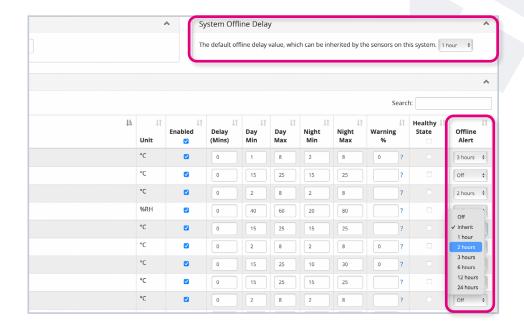

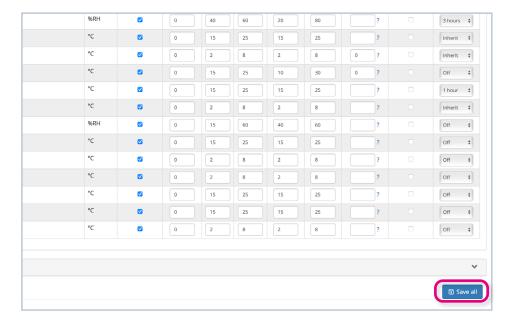

### Step 4

If you wish, you can export the set-up of your alarms by clicking the 'PDF' and 'Excel' buttons.

All changes to sensors and alarms are logged, so you can track who did what and when. This is especially handy for audits.

To view sensors in different systems, simply select the relevant system name from the drop-down list at the top of the page.

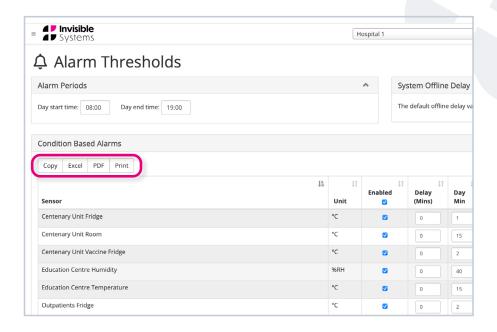

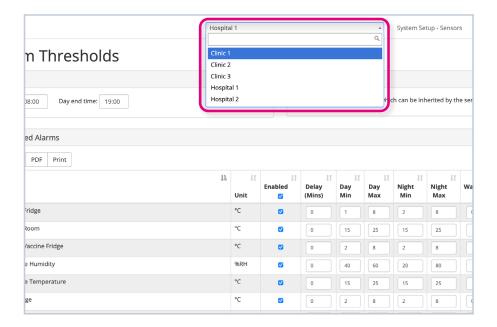

## If you require any additional training, please contact

help@invisible-systems.com

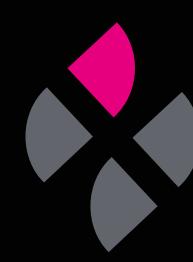